### THE **UNIVERSITY** OF RHODE ISLAND

### **Starfish Student Guide**

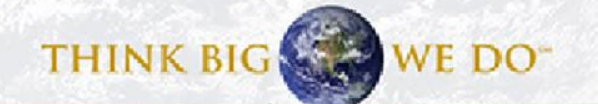

## **Overview**

- Logging In slide  $3$
- ❖ Profile Set-up slides 4-5
- ❖ Viewing Your Success Network slides 6-7
- ❖ Making Appointments slides 7-11
- ❖ Finding Campus Services slides 12-13
- ❖ Using Your Dashboard slides 14-15

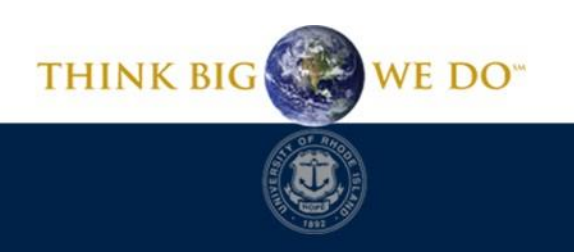

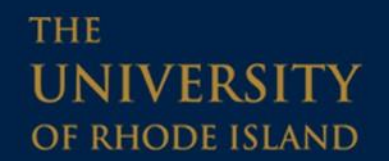

# How to Login to Starfish

- [Starfish Login Page](https://myapps.microsoft.com/signin/Starfish/cdab3583-3ffa-47eb-800d-f9b1c0934141?tenantId=426d2a8d-9ccd-4255-893d-0686a32c168d) Click here to login
- Use your Single Sign-on Credentials (URI email and Microsoft 365 password).
- Detailed instructions for setting this up can be found here: [https://its.uri.edu/getting](https://its.uri.edu/getting-started-students/)[started-students/](https://its.uri.edu/getting-started-students/)
- You can find other Starfish resources at:

<http://uri.edu/starfish>

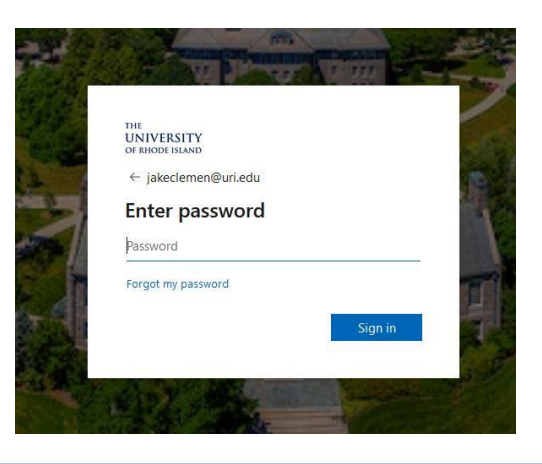

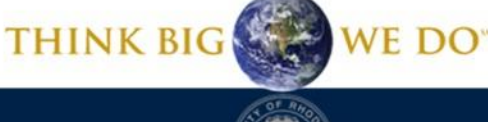

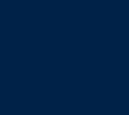

# Setting Up Your Profile

Starfish

**Edit Profile** 

After logging into Starfish, click the three-bar stack in the top left of the screen to view your menu.

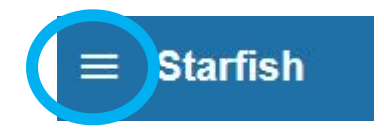

Then select the drop-down next to your name and click, "Edit Profile." Here you can upload a new photo and edit contact info.

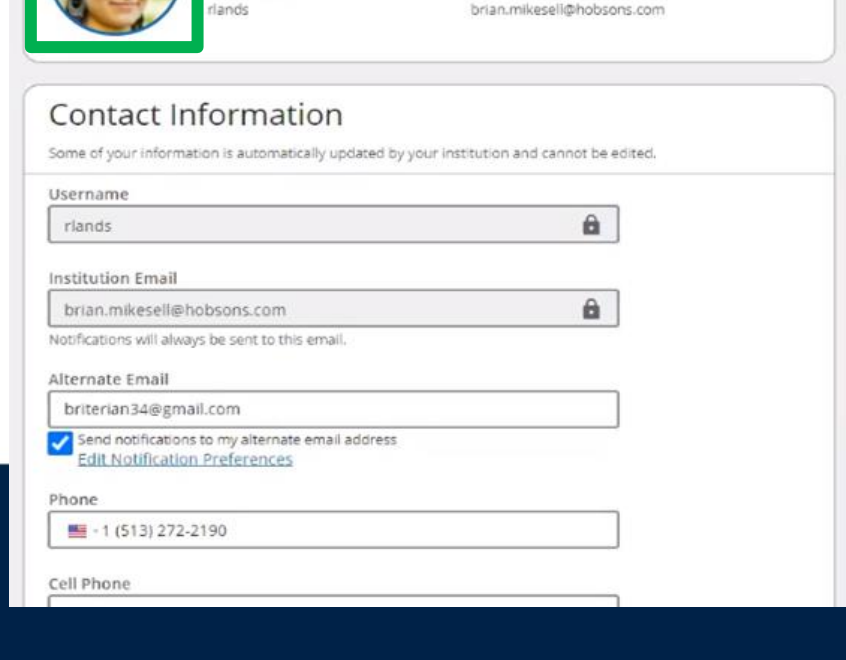

**EDIT PROFILE** 

Institution Email

Rachel Lands

Username

## Setting Up Your Profile

#### **Starfish NOTIFICATIONS EDIT PROFILE Notifications** Customize notifications of reminders and updates of Starfish Activity below. Be sure to verify your profile contact information is accurate. □ Text Notifications Select Will send to my Cell Phone Number: Notifications to + Edit in Profile Not receiving texts? customize You may receive texts about Starfish activity, such as appointment reminders and other updates, depending on your institution's settings. notification □ Email Notifications v settings and In addition to my institution email, send to my Alternate Email: briterian34@gmail.com appointment  $\mathbb{Z}$ Preferences reminder Set preferences for text and email notifications. preferences.Appointments Customize the timing of your appointment reminders. Remind me before the start: 15 minutes ٠

WE DO"

**THINK BIG** 

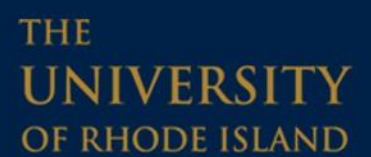

# Check Out Your Search Bar!

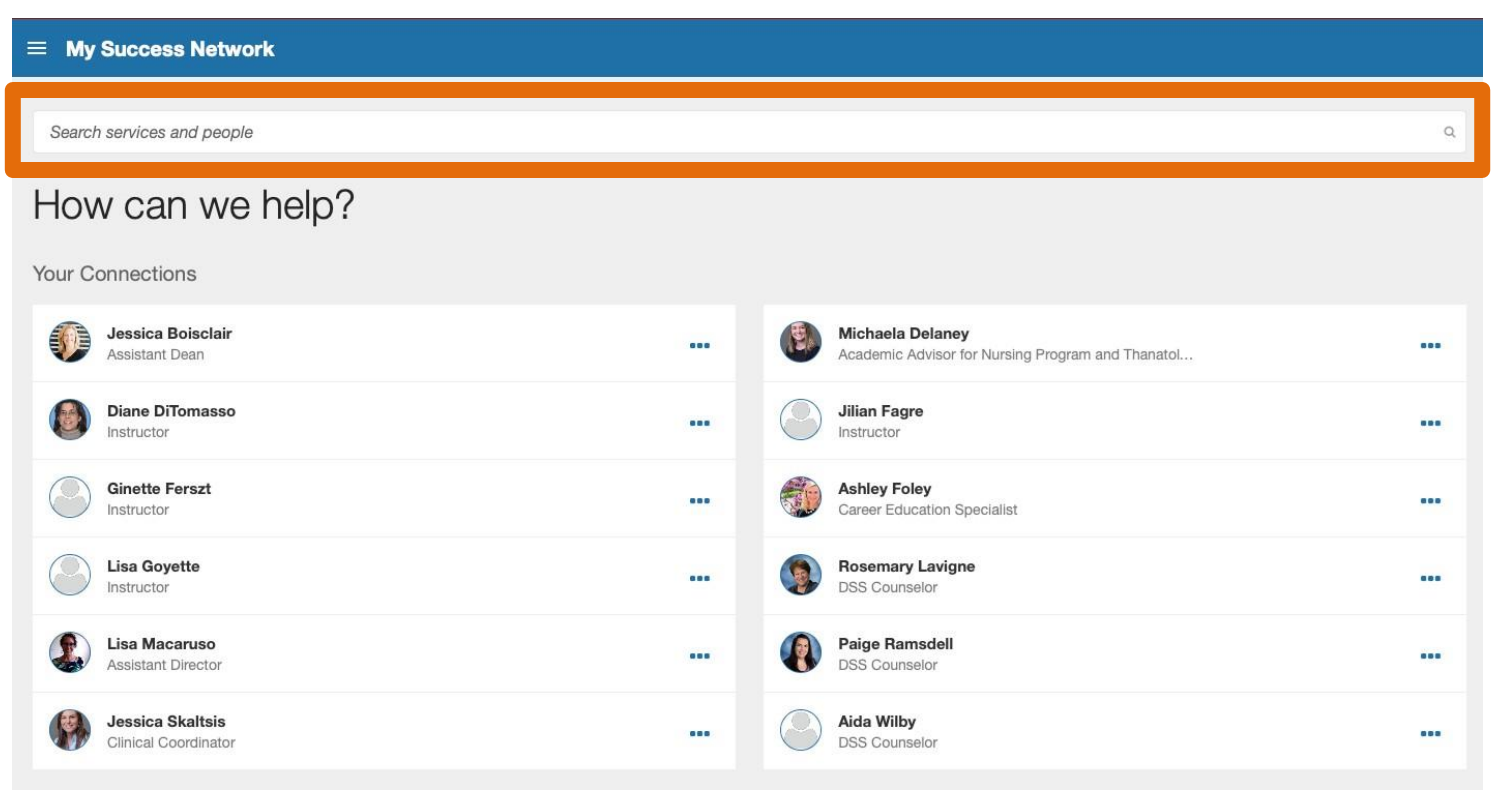

You can search for faculty and staff on campus that have appointment availability by typing their last name into the Search Bar above your success network. This is useful for those staff who do not display in your default connections.

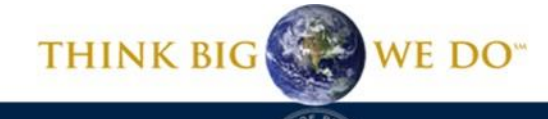

## Check Out Your Success Network!

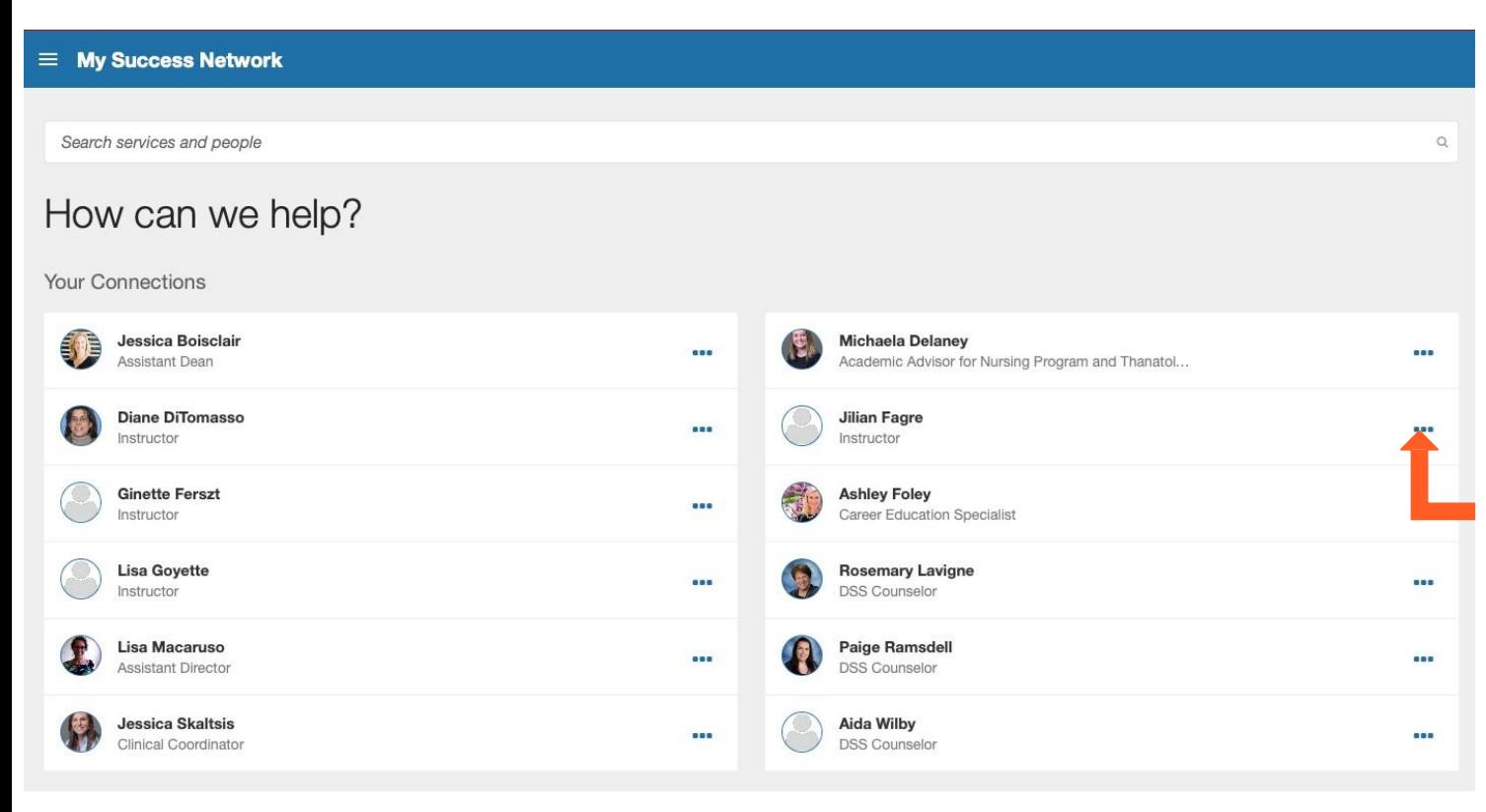

Your success network will be the first thing you see when you login. Here, you can easily access faculty and staff you are connected with. Click on the three boxes next to their name to schedule an appointment, send them an email, or view their profile.

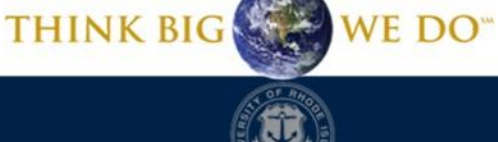

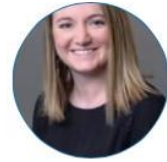

Michaela Delaney Academic Advisor, General Advisor

What do you need help with? Advising  $\sim$ Academic Support / Referral O Degree Requirements General Advising Visit **O** Intent to Graduate Readmission **C** Registration Walk-In Office Hours **Transfer to Degree Granting College** 

After you click "Schedule", follow the prompts to make an appointment. First, you will be asked to specify your reason for making the appointment.

CANCEL

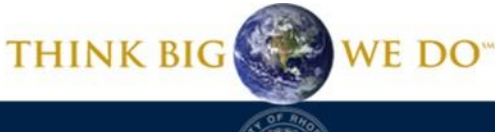

**CONTINUE** 

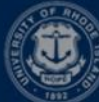

#### $\equiv$  Schedule Appointment

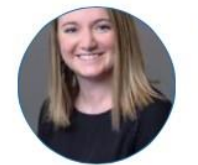

09

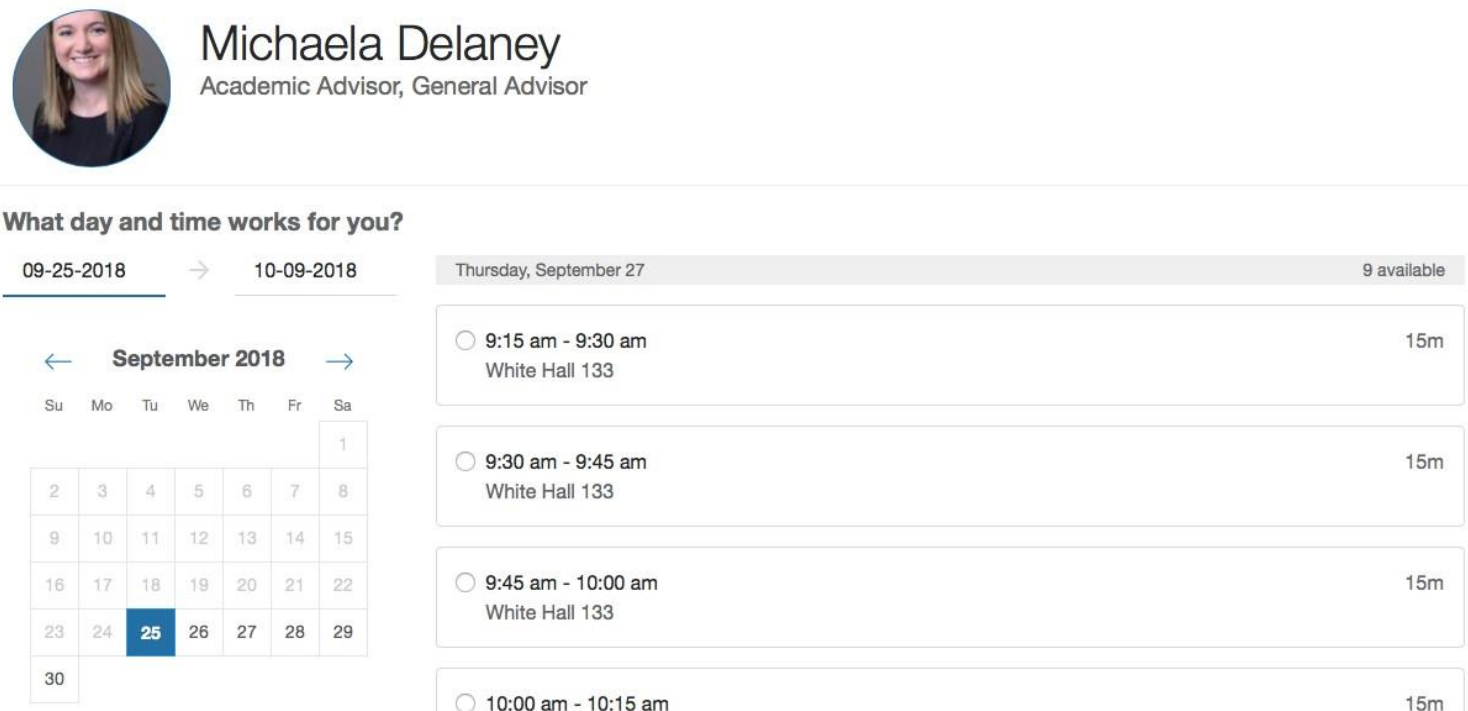

Next, pick the day and time that works best in your schedule. Note, the location of the meeting will be below each time slot.

WE DO"

**CONTINUE** 

**THINK BIG** 

**BACK** 

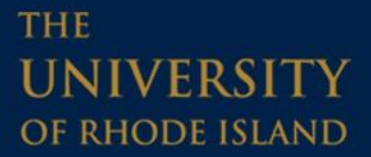

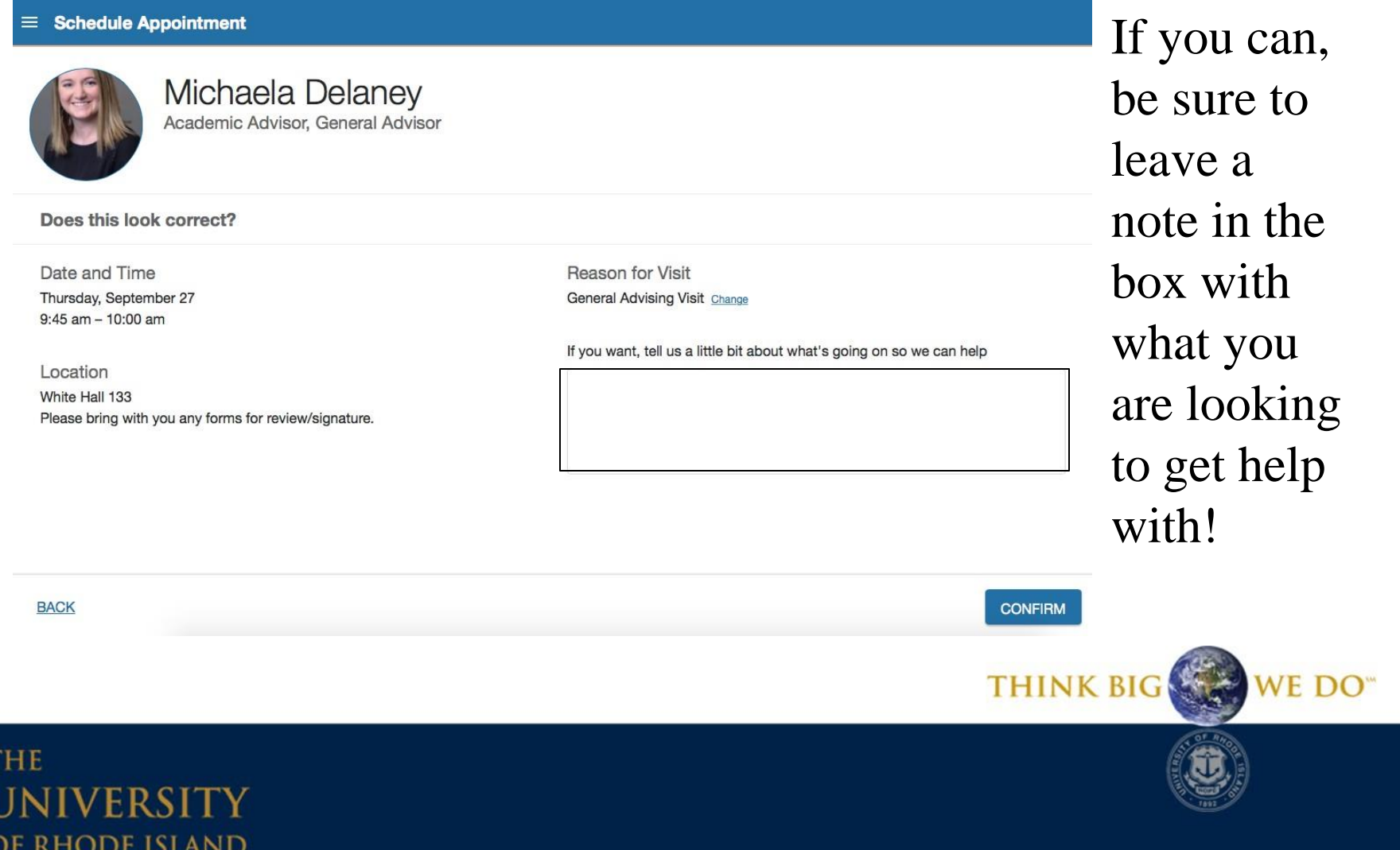

#### $\equiv$  Schedule Appointment

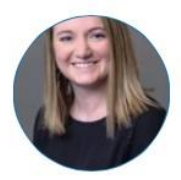

Michaela Delaney Academic Advisor, General Advisor

Last, confirm your appointment!

Does this look correct?

Date and Time Thursday, September 27  $9:45$  am  $-10:00$  am

Location White Hall 133 Please bring with you any forms for review/signature. Reason for Visit **General Advising Visit Change** 

If you want, tell us a little bit about what's going on so we can help

**BACK** 

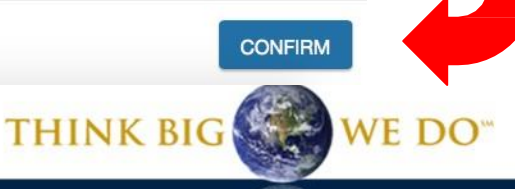

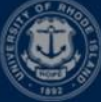

### Services

### Below your success network you will find services.

#### $\equiv$  My Success Network

**Your Services** 

**Other Services** 

**Skills Consulting** 

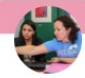

#### **Discuss Change of Major/Minor**

Set-up an appointment with an advisor to discuss major/minor exploration or to change your major. NOTE that advisors specialize in specific majors. You can see a complete list of advisor bios by major at: www.uri.edu/advising/people/

**Academic Enhancement Center -**

At the Academic Enhancement Center, we support

academic achievement for all URI students. Our well

**Tutoring, Writing Center, Academic** 

#### Under "Your Services"

you will find services you are connected with, such as the option to change your major or minor.

Under "Other Services" you will find additional resources that might be helpful to you.

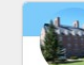

#### **Academic Skills Consulting**

Academic consulting is a service for students wanting to improve their academic performance. We can help with things like study strategies, time management, test taking, procrastination. Students meet one to one the control of the control of the control of the control of the control of the control of

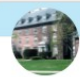

#### **Center for Career and Experiential Education**

Welcome to the Center for Career and Experiential Education (CCEE) on the first floor south side of Roosevelt Hall. Explore and utilize resources and

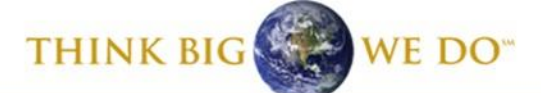

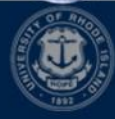

### Services

#### **Service Profile**

**THE** 

**UNIVERSITY** OF RHODE ISLAND

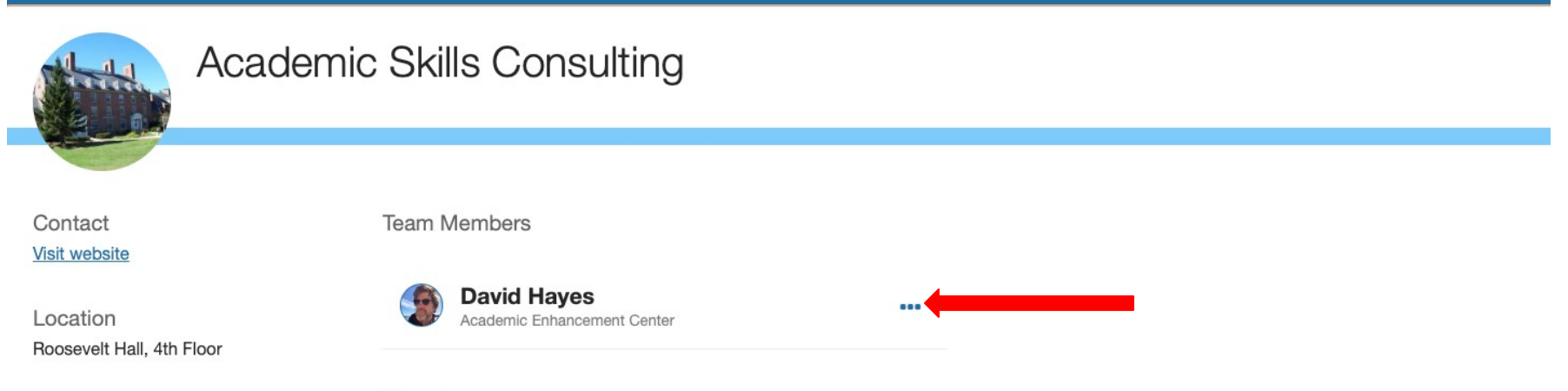

#### Overview

Academic consulting is a service for students wanting to improve their academic performance. We can help with things like study strategies, time management, test taking, procrastination. Students meet one to one with a consultant to talk about how they study and to plan ways to improve. Regardless of whether you feel stuck in one class, or overwhelmed by them all, academic consultation sessions will help you identify what to do, and show you how you can do it.

When you click on a service, it will bring you to a page where you can get an overview of what that service does, as well as the people there you can connect with. Just like in your Success Network, you can set up an appointment with the team members by clicking the three boxes, and then schedule.WE DO **THINK BIG** 

### Your Dashboard

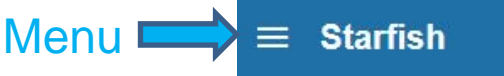

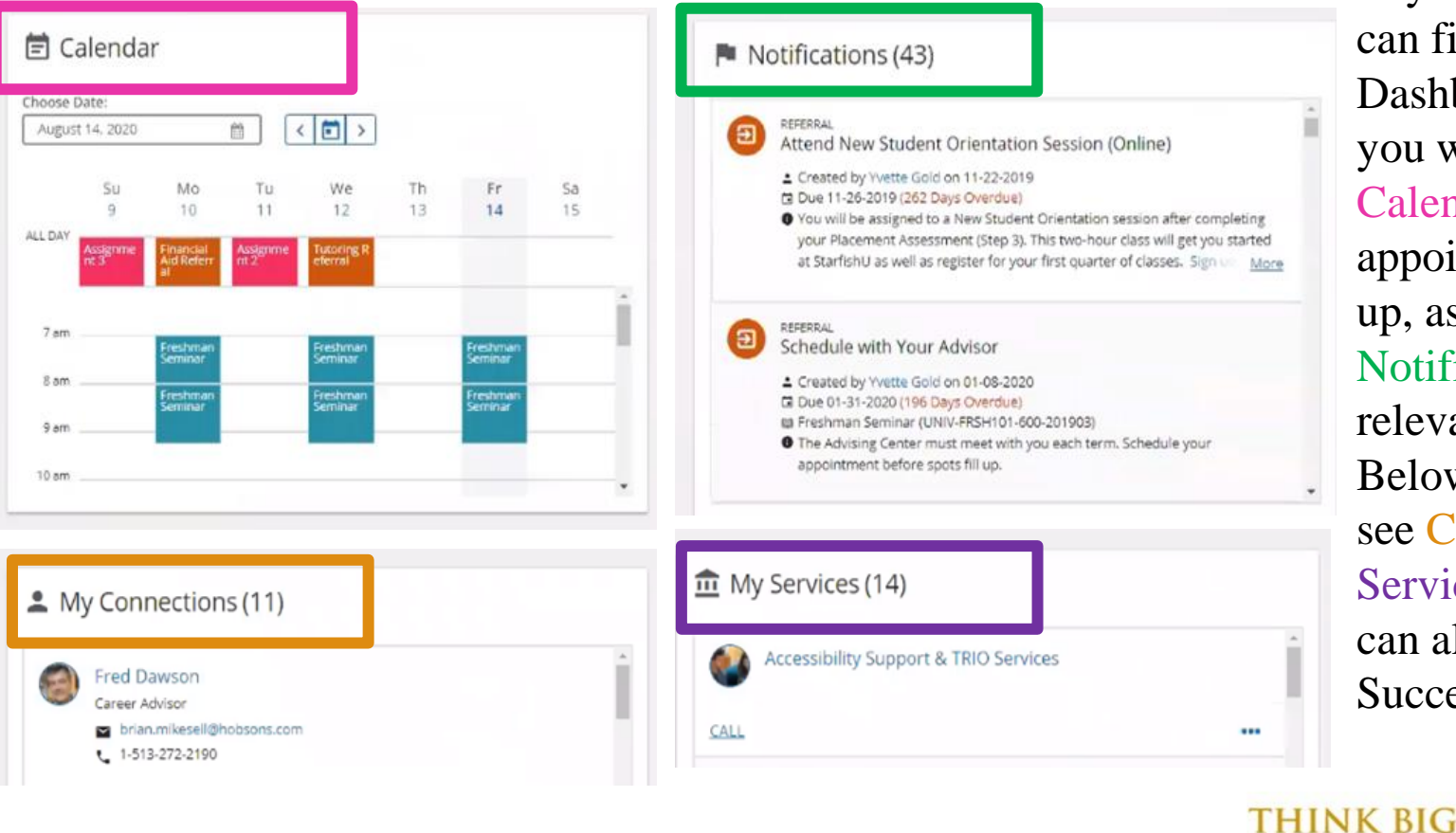

In your Menu you can find your Dashboard. Here, you will see a Calendar with the appointments you set up, as well as any **Notifications** relevant to you. Below that you will see Connections and Services, which you can also view in your Success Network.

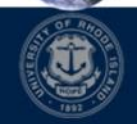

WE DO"

## Your Dashboard

Scrolling further down in your Dashboard you can also view any Kudos raised for you by instructors telling you that you did a good job!

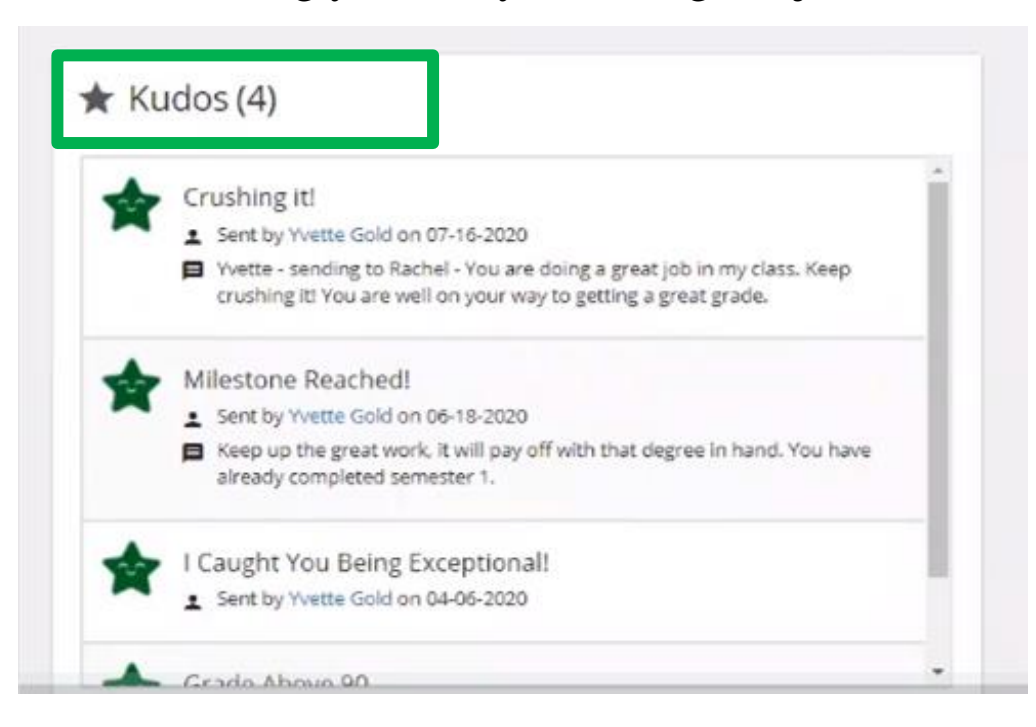

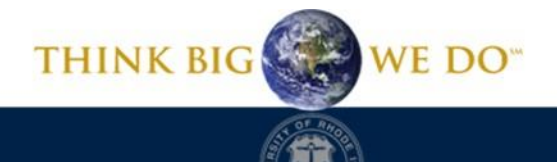

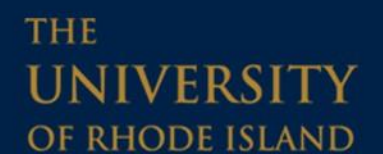

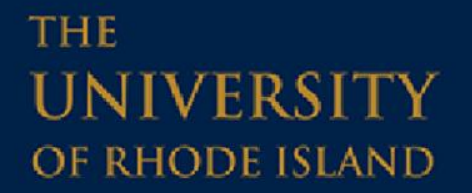

## **Having a Starfish problem?**

### Send us an email at starfish@etal.uri.edu and we would be more than happy to help!

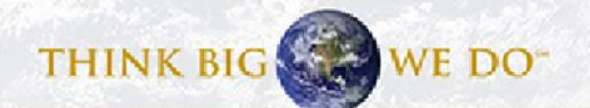